# **BITS AND BYTES** \_omputer **FEBRUARY 2022 [https://mcc.apcug.org/](https://mcc.apcug.org)**

Midland Michigan

# ARTICLE INDEX

**Editor's Notes — Page 2** Carol Picard—Midland Computer Club

**Complete Robocall Deterrence — Page 5** By John Krout, Presenter & Newsletter Contributor

**First Look at GNOME 40 Desktop — Page 8** By Cal Esneault, Cajun Clickers Past President and leader of many Open-Source Workshops & SIGs

**Having Fun Making Lists — Page 10**

By Dorothy Fitch, Editor, GVR Computer Club

**Windows 10 Tips and Tricks — Page 13**

By Dorothy Fitch, Editor, GVR Computer Club

*Articles in this Newsletter have been obtained from APCUG with the authors' permission for publication by APCUG member groups. The Midland Computer Club has not verified the information contained in the articles nor tested procedures or hardware/software. Articles do not necessarily reflect the views of the Midland Computer Club.*

# **GENERAL CLUB MEETING VIA ZOOM**

**Wednesday, February 23rd 6:00 P.M.**

# **EDITOR'S NOTES**

#### **Windows 11 upgrade**

Upgraded from Windows 10 Home to Windows 11 Home on Lenovo laptop computer. Total time from download to completion about an hour and a half. No issues. When lock screen displayed, took several minutes before mouse was available, either from computer trackpad or Bluetooth mouse. Have multiple user accounts on computer. Ran install from Admin account. When install completed, logged into Admin account and no additional setup. Logged out of Admin account and into other accounts and it completed user install for each additional user.

After update, there were some system related updates available, Realtek, Fortemedia, Lenovo System, Dolby. There was no specific detail on those updates. Installed those updates, then installed Windows 11 Cumulative Update 02-2022.

Hoping to demo Windows 11 at February Zoom meeting.

#### **Email supposedly from Norton regarding renewal**

Email indicated from NortonLLC / quickbooks@notification.intuit.com Subject: Invoice 2640 has been renewed Now amount will be charge in 2 hours

Don't have Norton or Intuit so was immediately suspicious.

Although it looks like a valid email, it is a scam [https://community.norton.com/en/forums/norton](https://community.norton.com/en/forums/norton-antivirus-scam)-antivirus-scam

#### **SPAM RISK showing on telephone caller id**

Receiving calls with caller id SPAM RISK on landline phone (Spectrum service).

Generally calls showing SPAM RISK don't leave a voicemail message or it is a blank message. Recently had two separate calls indicating SPAM RISK with voicemail message and both were automated messages from valid companies.

Not sure how SPAM RISK id is added, whether by Spectrum or at another level in the phone system but expect, since these were automated messages, that might have triggered the caller id designation.

For what I knew were valid calls, saved the phone number on my phone's Phonebook and changed the name from SPAM RISK to a more recognizable name.

#### **Place icon on desktop of one or select users (Windows)**

If there are multiple user accounts on computer, adding a shortcut to one Desktop often adds it to every user's desktop. It is possible to add the shortcut for specific users only.

Shortcuts on the Desktop are displayed from two Desktop folders, public and user specific.

Log on to one user account. Check C:\Users\Public\Desktop folder (hidden folder so need to enable Hidden Items under View tab). Move all shortcuts you want to be shown only on that user's desktop to the personal desktop folder: C:\Users\*This\_Username*\Desktop. (Where *This\_Username)* is the name of the user account logged into.

Log on to other user accounts and do the same for shortcuts you only want to be shown on other user desktop.

If you have more than two user accounts and want a shortcut on more than one user's desktop, copy shortcut from Public\Desktop to the first user(s) and move to the last user.

#### **Print list of files from Windows File Explorer**

Print only the list in the folder (shows sub-folders but not the files in the sub-folders): Open folder, press Ctrl + A to select all files On the Home Ribbon, click Copy Path Open document or spreadsheet and Paste

To create list of all files in a folder (including those in sub-folders): Navigate to folder In Address bar of File Explorer, type cmd and press Enter to open Command Prompt in that folder Paste or type following command into Command Prompt and press Enter dir /a /s /b > filelist.txt When command completes, to close Command Prompt, type: exit and press Enter In the folder, locate the file: filelist.txt. That file will contain a complete listing of all files.

**Read Mode in Microsoft Word** is designed for reading vs. editing documents as it shows more text on the screen. It is more useful on tablet where space is limited. The explanation says enabling Read Mode applies to the current document but it enables it for all Word documents.

With a Word document open, click View tab, then click Read Mode (Default View is Print Layout)

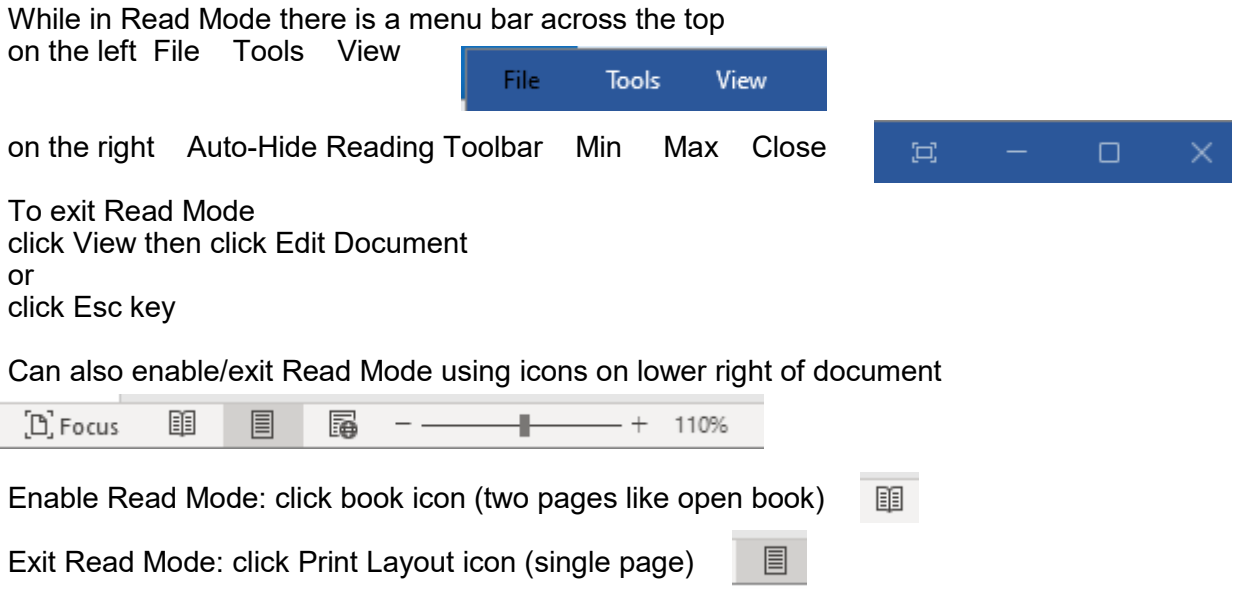

For more information about Read Mode:

[https://www.howtogeek.com/217739/HOW](https://www.howtogeek.com/217739/HOW-TO-CUSTOMIZE-AND-USE-THE-READ-MODE-IN-WORD/)-TO-CUSTOMIZE-AND-USE-THE-READ-MODE-IN-WORD/

#### **Set Password Expiration for users on Windows 10 Home**

Using an elevated command prompt can enter commands to require a local user account to change logon password after specified number of days. Can also change number of days before password has to be changed (default is 42). Anyone with Admin access can enable Password Expiration for any or all user(s). Number of days applies to all users who have Password Expiration enabled.

Someone logging in with Microsoft Account, can enable/disable password expiration for that account by logging into their Microsoft Account on the web and adjusting the settings there.

[https://www.tenforums.com/tutorials/87379](https://www.tenforums.com/tutorials/87379-enable-disable-password-expiration-local-accounts-windows-10-a.html)-enable-disable-password-expiration-local-accounts-windows-10-[a.html](https://www.tenforums.com/tutorials/87379-enable-disable-password-expiration-local-accounts-windows-10-a.html)

#### **Copy Text Messages from Android to PC**

Got different phone. Transferred messages from old to new phone using TracFone Transfer Wizard. Have used this in the past with no issue. This time, not all text conversations were transferred and many of the text images were missing. On new phone images in Messages only seemed to go back to mid-August 2021 but they are all on the old phone. A large number of images from text messages showed up on new phone in Photos app under mms.sync.attachments but no way to connect the images to specific messages.

Didn't need all text messages on new phone but didn't want to lose them so looked for a program that would allow saving text messages with images to the PC. There were several available.

Droid Transfer from Wide Angle Software installs on PC and companion app, Transfer Companion, installs on phone. Was easy to set up. Transferred messages from old phone to PC wirelessly. Could have connected via USB cable. Used trial version (five messages per conversation) to test before purchasing perpetual license for \$30.

The app also works with Music, Photos, Calendars, Contacts, Call Logs, Files and Apps but haven't tried working with any of those categories.

Messages are displayed by conversation. Can chose which conversations to save. A few conversations from old phone were not listed in Droid Transfer and some conversations were listed but when I tried to display the contents, it indicated the messages could not be found. These were short conversations and not ones that I wanted to keep anyway.

In Droid Transfer, options for saving include Save as PDF, Save as HTML and Save as Text. Saving as PDF saves all text/images in single PDF file. Save as HTML creates one file (with HTML extension) and one folder containing Message Attachments (Images). Clicking on HTML Extension file shows both the text and images in message sequence. Clicking on Message Attachments folder shows all the images as individual files which can then be shared, printed, etc.

All except one conversation saved as PDF, but all saved as HTML. Indicated the PDF file had been created but it didn't appear in the folder. Tried multiple times, saving to different locations, exiting out of program, shutting phone down and restarting. This wasn't the largest conversation on the phone so figured it wasn't a size issue so must be something corrupt in the conversation. Another feature of the program is to select by date range. Saved each year to PDF, starting in 2014, and all except 2020 saved. Worked with quarters in 2020 and the first quarter, Jan-Mar didn't save. By narrowing the date range, determined that the issue was with a specific date, March 29, 2020. Closed out of Droid Transfer and went into the Message app on old phone and deleted some images from March 29 but still wasn't able to save that date. Since text and images from March 29, 2020 were in the HTML file, decided not to pursue further. For that conversation, saved two pdf files, one from Jan 1, 2014 to March 28, 2020 and the other from March 30, 2020 to December 31, 2021.

Have used the Transfer Wizard each time I get a new TracFone. It appears that Transfer Wizard stores some files, e.g., Pictures. under a Transfer Wizard folder. That folder contains sub-folders also called Transfer Wizard with Pictures (from previous phones?). Regardless of which folder/sub-folder saved in, all pictures correctly display in Photos app under date taken. This time, instead of transferring pictures using Transfer Wizard, copied them directly from phone to PC since I had no need to keep them all on the new phone but wasn't ready to delete them. In the past, I have not sync'd my phone to Google Photos, so any pictures taken on phone, were only on phone. For now am sync'ing new phone with Google photos and any old pictures I want to appear on phone, have uploaded from PC to Google Photos.

#### **Set up Windows 11 without a Microsoft Account**

Have not set up Windows 11 on new computer so don't know if any of these options work. When updating from Windows 10 to Windows 11, the existing userids worked whether local or Microsoft Account.

https://www.xda-[developers.com/windows](https://www.xda-developers.com/windows-11-microsoft-local-account/)-11-microsoft-local-account/ (June 6, 2021)

[https://winaero.com/how](https://winaero.com/how-to-install-windows-11-with-local-account/)-to-install-windows-11-with-local-account/ (June 19, 2021)

[https://www.neowin.net/news/windows](https://www.neowin.net/news/windows-11-home-requires-internet-to-complete-setup-but-there039s-a-workaround/)-11-home-requires-internet-to-complete-setup-but-there039s-a-workaround/ (June 19, 2021) [https://fossbytes.com/create](https://fossbytes.com/create-local-account-windows/)-local-account-windows/ (September 1, 2021)

Opinion - June 25, 2021

[https://www.extremetech.com/computing/324134](https://www.extremetech.com/computing/324134-i-will-never-use-a-microsoft-account-to-log-into-my-own-pc)-i-will-never-use-a-microsoft-account-to-log-into-my-own-pc

#### **Program to download YouTube videos**

Had initially set someone up to use ClipGrab to download YouTube videos but that programs stopped working. Found the following site with multiple programs for different needs. The individual was only interested in audio/music so was able to use free program.

Check out: [Full list of applications by MediaHuman](https://www.mediahuman.com/products.html)

Music only - YouTube to MP3 converter Free

-----------------------------------------

For videos - YouTube Downloader

Free trial for 20 downloads and then \$19.99 to purchase, additional cost for lifetime updates. Have not tried this program.

## **COMPLETE ROBOCALL DETERRENCE**

A two-step approach: prevent the ring and convince the robocaller that your line is disconnected. Part 2 of a three-part article series By John Krout, Presenter & Newsletter Contributor Potomac Area Technology and Computer Society https://www.patacs.org - jkrout.apcug.presenter (at) gmail.com

#### **INTRODUCTION**

In Part 1 of this series, you learned how to configure your smartphone so that only your Contacts will ring your phone, a Whitelist strategy.

That Whitelist solution is not complete because robocaller systems can still find out that your phone is live simply by recognizing that the call went to your voicemail. And you continue to suffer the frequent voicemail inbox overload syndrome since many robocallers leave voicemails.

This part 2 article introduces the concept of including the Special Information Tones (SIT). The three tones beginning phone network messages, such as the number you dialed, are disconnected at the start of your voicemail greeting. After SIT, you can include your voice telling your Contacts that your number is indeed live, not disconnected, and they can leave a message.

#### **WHY SIT?**

Robocaller systems, like any valuable asset, are focused on the efficient use of system time. So each robocaller system maintains an internal list of phone numbers known to be valid.

How can robocaller systems determine that a called number is not valid? When the phone number is disconnected, i.e., the system hears SIT. When robocaller systems hear SIT, the systems remove the number from their internal list of numbers known to be valid. Then, they don't call again.

The proof is in the pudding, as some say. In September 2019, I was receiving about 25 robocalls per week and roughly ten robocall voicemails per week. I implemented this SIT voicemail greeting strategy in July 2020. Between that time and March 2021, when I wrote this article, I typically received only two robocalls per week in Missed Calls, and my weekly robocall voicemails dropped to **zero**.

Why do I still receive *any* robocalls? First, because there are hundreds or perhaps thousands of robocall systems, some systems have yet to call and hear SIT.

#### **CARRIER OPTIONS FOR VOICEMAIL GREETINGS**

Typically, phone carrier companies, such as Verizon Wireless, AT&T, and T Mobil, offer three different ways to create a voicemail greeting.

**Automatically state your phone number**, for instance: You have reached 703-555-1111. Please leave a message after the beep.

**Play a recording of you pronouncing your name**, for instance: You have reached the phone of John Krout. Please leave a message after the beep.

#### **Play a recording of whatever you want to say** for your greeting.

So, our strategy will be to use the third option, a recording, to make robocaller systems think your phone line is disconnected. Most phones expect you to use the phone's microphone and your own voice to record that voicemail greeting.

Below, I will show you how to combine SIT and your greeting on your computer. Then, in Part 3 of this article series, I will show you three ways to transfer that combined audio into your phone for use as a voicemail greeting.

#### **HOW TO GET SIT**

There are websites that curate phone network messages. I downloaded a couple of those messages and used the free Audacity sound editor to isolate SIT and remove audio noise.

I have posted that cleaned-up SIT online as a monophonic WAV file on the Web. You can download it from:

#### <https://tinyurl.com/6n5hyb6d>

#### **MAKE YOUR GREETING SCRIPT**

Before recording, I suggest you type your voicemail greeting script in a document in a large font, so you can read it easily while recording.

Here's what I used as a script:

*Hi, this is John. No, my number is not disconnected. Those tones were just meant to convince robocallers not to call me again. You can leave a message after the beep. Thanks.*

#### **RECORDING YOUR VOICE**

No matter how you record, the phone carriers require that your custom voicemail greeting has to be **monophonic, not stereo.** You can either record monophonic or use Audacity to reduce the recording from stereo to monophonic.

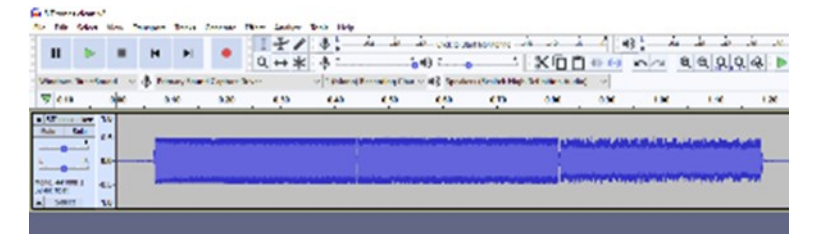

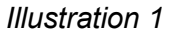

One convenient way to record your voice is to use a voice recording app on your phone and then transfer that digital greeting audio file to the computer. **Android users** can download any of several voice recording apps from the Google Play Store. Ensure the app documents the phone folder in which you can find the digital audio recording file for transfer to your computer. For example, **iPhone users** can find the Voice Memos app in the Accessories folder. Recordings can be transferred to the computer using iTunes sync.

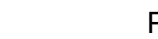

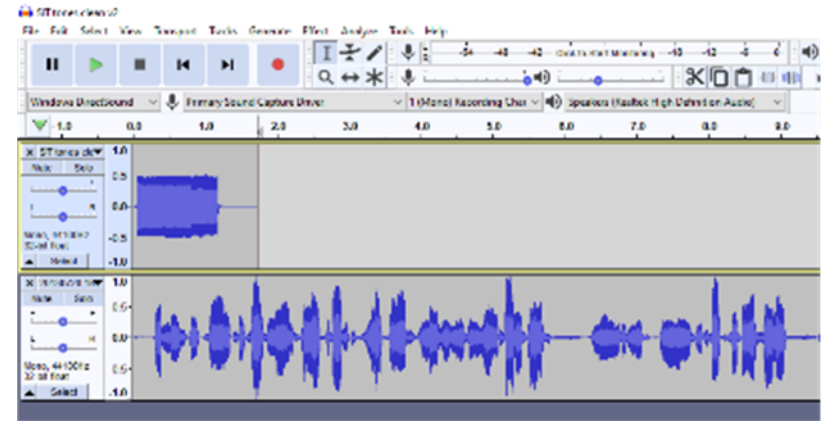

#### *Illustratiion 2*

Alternatively, if you obtained a computer microphone for virtual online meetings during the pandemic, or your laptop has a built-in microphone, you can record your voice directly to your computer using an application such as the frees Audacity audio editor.

#### **COMBINE SIT AND YOUR VOICE RECORDING**

Audacity provides a convenient multi-track method for doing this task.

**STEP 1.** Open Audacity, pull down the File menu and select **Open**. Then, using the standard Open File dialog box, load the SIT recording. After you do that, the oscilloscope-like depiction of the SIT recording appears in an Audacity track, like that shown in **Illustration 1**.

**STEP 2.** In Audacity, pull down the File menu and select **Import**. Then, using the standard Open file dialog box, load the voicemail greeting recording.

Audacity places that imported voicemail greeting recording in *a second track*, below the track that contains the SIT recording. You can see an example in **Illustration 2**. Audacity adjusts the time scale so that the longer track is completely visible.

However, *both audio recordings start at the same time*. Therefore, we need to move the voicemail greeting recording to the right to start after SIT ends. Here is how to that happen.

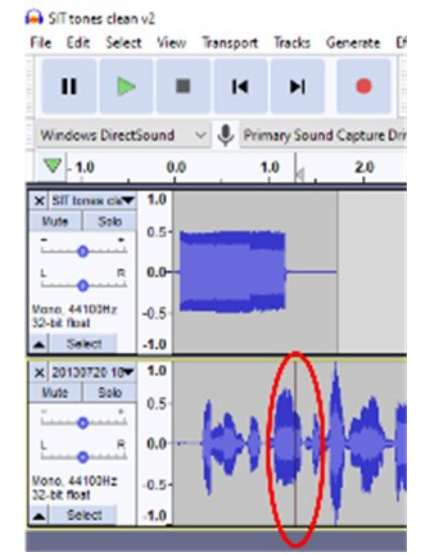

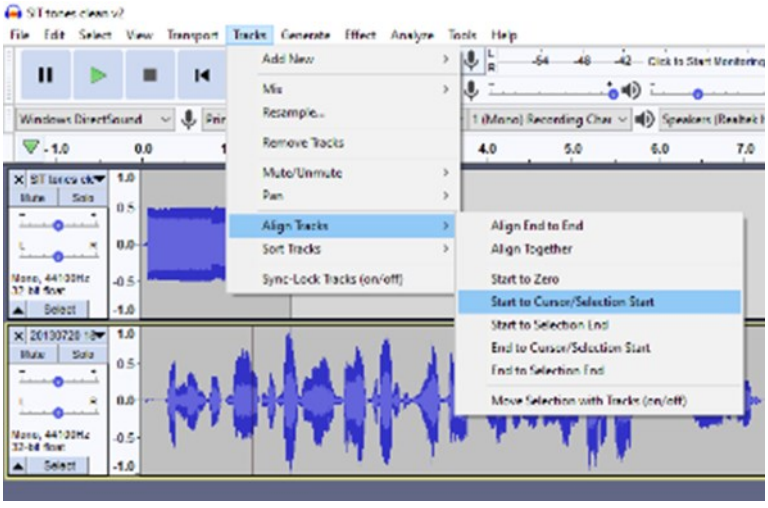

*Illustration 3*

*Illustration 4*

#### BITS AND BYTES FEBRUARY 2022 PAGE 8

**STEP 3.** In the second track, click at the time point where SIT ends. A black vertical cursor will appear in the second track. Again, you can see an example in **Illustration 3**. In that illustration, the vertical cursor is circled.

**STEP 4.** Pull down the Tracks menu. In that menu, select **Align Tracks**.

A sub-menu appears. In that sub-menu select **Start to Cursor/Selection Start**. This choice means that the track in which the cursor appears will be moved to the right so that the audio starts at the cursor.

You can see the menus and choices in **Illustration 4**.

Audacity moves the voicemail greetings in the second track to the right, to the point where you set the cursor. You can see an example in **Illustration 5**.

File Edit Select View Transport Tracks Generate Effect T п  $\triangleright$  $\overline{14}$ Ы **Windows DirectSound**  $\vee$ Primary Sound Capture Driver  $\nabla$ -1.0  $0,0$  $1.0$  $2.0$  $\times$  SIT tones cle  $1.0$ Solo Mute  $0.5$ 

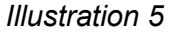

SIT tones clean v2

At this point, your custom ringtone is ready to be *auditioned*. The play controls in Audacity look like CD player or MP3 player controls, including a **Start at Beginning** button, a left-pointing black triangle with a vertical black bar, and a green triangular **Play button**. Those buttons appear in Illustration 5, just below the Audacity main menu bar where File and Tracks appear.

Click **Start at Beginning** and then **Play**. If you like the result, I strongly suggest you pull down the File menu and Export the result to a WAV file as a backup.

If you do not already have Audacity installed on your computer, here is the download link:

<https://www.audacityteam.org/download/>

#### **NEXT UP**

In part 3 of this article series, you will learn how to transfer that combined greeting audio to your phone for recording as a voicemail greeting.

ABOUT THE AUTHOR: John Krout has been writing about creative uses of personal computers since the early 1980s, and more recently, about creative uses of smartphones. He finished a long career as a software engineer with 14 years as a technical writer for a federal contractor. He lives in Arlington, Virginia, with his son, many computers and cameras, and too many cats.

### **First Look at GNOME 40 Desktop**

By Cal Esneault, Cajun Clickers Past President and leader of many Open-Source Workshops & SIGs June 2021 issue, CCCC Computer News—www.clickers.org—office (at) clickers.org

The GNOME 3.x desktop has been a favorite for many Linux distributions. Recently, the GNOME Project updated its toolkit series from the GTK 3.x family to the new GTK 4.x series. New desktops concurrent with this upgrade will now be numbered differently, starting with GNOME 40 as the initial offering. I made a quick comparison of GNOME 3.36 (from Ubuntu 20.04 LTS) to GNOME 40.0 (from Fedora 34).

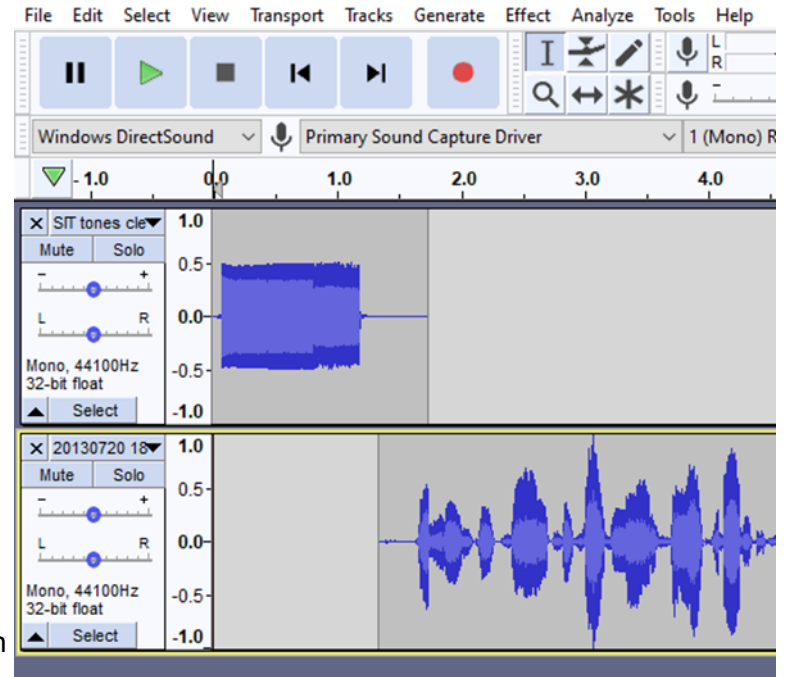

The GNOME 3.x paradigm emphasized panels and virtual workspaces located on the sides of the screen (see below). Since most computer monitors are wide (for example,16:10 ratio), this gives more working area for the actual application. Because most designs traditionally used horizontal panels (top or bottom), this required some break-in effort, but, overall, it has been effective and accepted by many.

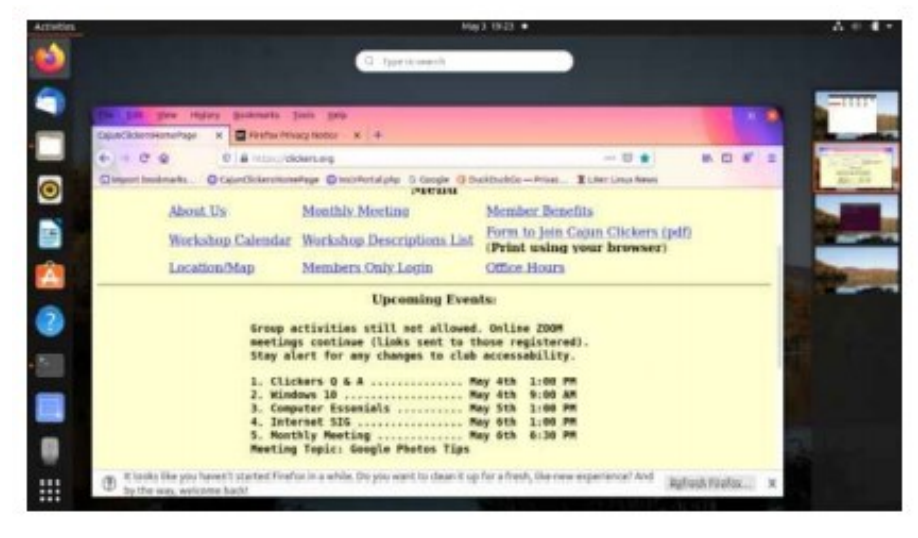

GNOME 40 has reverted to a more horizontal layout (see next column), with launcher panel being centered at the bottom (more like Mac OS design). In "Activity" view, the adjacent workspaces are visible and easily scroll left and right in a very natural motion. There are also workspace thumbnail icons at the top for quick access.

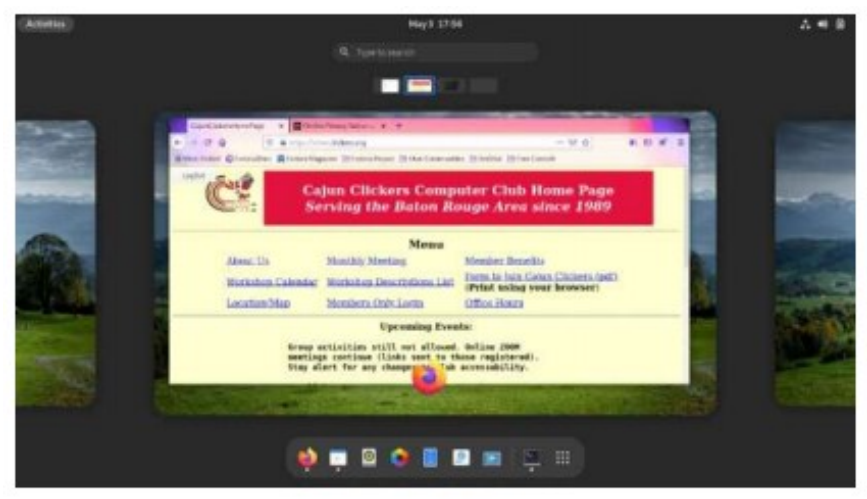

The GNOME 40 program launcher has the same icon grid view as the previous series. However, images for the virtual workspaces are also displayed above the grid (see below).

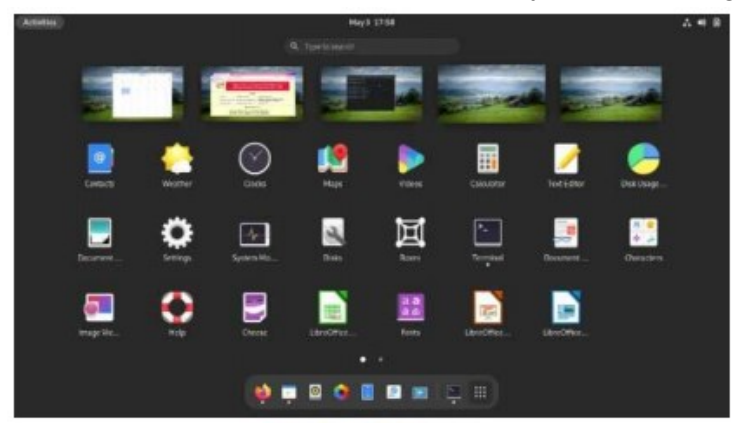

This allows the user to drag an application to any desired workspace to launch it. My previous approach had always been to go to the desired workspace first and then launch the app. This looks like a fast and intuitive solution to a common action.

Of course, this summary does not do justice to a major desktop upgrade, but I wanted to see the new layout for myself since I had heard it was quite different. It looks interesting, and I will eagerly await the adoption of this change when it arrives for one of the distro's I normally use (note: due to the recency of this desktop, some distro's have not had time to incorporate it at this time)

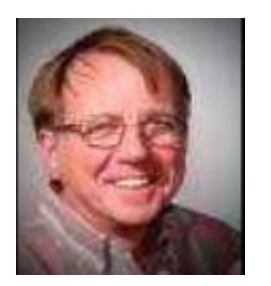

### **Having Fun Making Lists**

By Dorothy Fitch, Editor, GVR Computer Club March 2021 issue, Green Bytes—https://www.ccgvaz.org/ - dmfitch (at) cox.net

I am an inveterate list maker. I've always made lots of lists and during the pandemic, I seem to be making more and more—probably because I have additional time on my hands. Some people might dread lists, thinking only of "to do" lists, which can, I admit, be daunting. However, I enjoy making lists and find them indispensable.

What types of lists do I make, what tools do I use to make them, what are the tips I have discovered? Read on for some answers.

#### **Grocery Lists > using phone apps + paper**

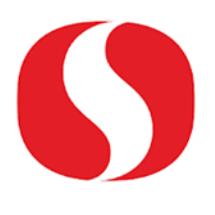

I'm a fan of the Safeway app on my phone. I make a list of items I want to purchase using it. (I found I can no longer add custom items to my list on the Safeway website.) While shopping, I click each item when I've put it in the cart. This lets me see what I still need to get. Occasionally I find "Just for You" deals at the store that I hadn't noticed at home, and I can add them. With fewer miles driven, we use our Rewards for dollars off our groceries. Using 7 Rewards for \$10 off is a better deal for us than gas discounts (especially with our Prius).

For trips to Costco, I sometimes use a simple text editor (Samsung Notes) on my phone, where I enter the items we typically purchase there. More often, I bring along a scribbled list on a scrap of paper.

#### **Backyard Bird List > using a spreadsheet + paper**

We post a legal-sized sheet of paper on our refrigerator door where we mark every species of bird or other wildlife we see or hear every day. I created the list in Excel, and add new species to it as needed. I print a new list at the beginning of each month. For a long time, I transferred the data back into the spreadsheet after the month was over, but that was time-consuming. I could be using the [eBird app,](https://play.google.com/store/apps/details?id=edu.cornell.birds.ebird&hl=en_US&gl=US) but our low-tech system is more easily accessible to both of us. It's also easier to look at the paper sheets to find out when the White-crowned Sparrows have headed north for the summer in prior years and when the White-winged Doves are likely to return in force.

#### **Lists of Authors' Books, in Order > using Word**

My husband and I read lots of books. We try to keep track of the books we have read (though I've found I can reread the same book within a year and not remember it...). To get a list of an author's books in the order written, just search the web for a phrase like "JA Jance books in order". Copy and paste that list into Word, print it, and check off the titles as you read them.

#### **Lists of Television Episodes > using Notepad + Word**

Because our DVR's season pass for "Iron Chef America" was bringing in only episodes we'd seen (some multiple times), we decided to try "Chopped." Yes, we're a little late to that party (the show started in 2007). To check off episodes we've seen, I decided (naturally) to make a list. I found various websites listing "Chopped" episodes, but some had too much information (such as the winners). I like [this website,](https://www.imdb.com/title/tt1353281/episodes) which I can sort by season or year. I tried copying the list for a particular year and pasting it into Word, but that created issues: some of the content had active links and things that turned into checkboxes. When I tried to delete them, Word hung. So instead, I pasted the text into Notepad, a simple Windows text editor that removes all formatting and links. Then I could copy that text and paste it into Word. After a small amount of formatting, I was done and happy with the result. Let the cooking begin!

### **Opera Lists > using Excel**

We are opera fans and keep track of the operas we have seen. We've watched many of the daily streaming operas offered by NYC's [Metropolitan Opera.](https://www.metopera.org/) We have seen some operas many times now, often with different casts and productions set in different eras or locales (Verdi's *Rigoletto* set in 1960s Las Vegas actually worked very well!). We keep track of all the operas in an Excel spreadsheet. The list is sorted by composer, which I mark with an 'X' at the first occurrence. I also keep track of the number of different versions we have seen of the same opera. Some of the formulas I have found useful are these (they also work in Google Sheets):

- =SUM(A2:A300) returns the sum of all numbers in the specified range
- =COUNTIF(B2:B300,"X") returns the number of cells within the specified range that contain "X"
- =COUNTBLANK(C2:C300) returns the number of cells in the range that are blank

There are dozens of formulas and functions you can use in Excel. Click on the Formulas tab in Excel, where they are sorted by category, or [click here for a complete list.](https://www.techonthenet.com/excel/formulas/index.php)

#### **Shared Lists > using Google Sheets**

As workshop facilitators for nearly all of Tucson Audubon's annual birding festivals over the last 10 years, my husband and I have had to keep track of a lot of information. The festival chair set up a shared Google Sheets file (Google's version of Excel) so we could all access and edit the content stored there. It worked wonderfully and I have since created shared Sheets for other organizations.

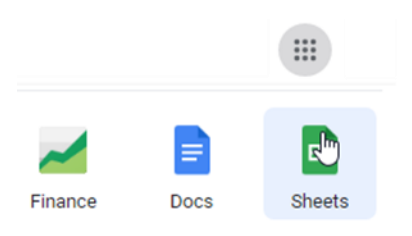

To create a shared Sheet you need a Google account (i.e., Gmail address). Log in to your account and at the upper right of the window, click the 9-dot grid, shown at the top of the image at the left. Then scroll down and click on Sheets.

Once you have started the spreadsheet, you can click the green Share button at the upper right of the window. You can specify individuals to gain access to the Sheet by entering their email addresses (Google will send them a notification) or copy the link to the spreadsheet. You can

restrict access to just those you have invited, or allow access to anyone with the link. You can assign them Viewer, Commenter, or Editor privileges. The Sheet is always saved automatically regardless of who edits it. You can see a Version History of who made edits.

Shared documents (including Google Docs and Calendars) offer a great way to collaborate with others.

### **Tech Talk: How Computers Look at Lists**

To a computer, there are two types of lists: ordered and unordered.

- An ordered list has numbered items that are in a specific order.
- An unordered list (like this one) has items in no particular order. This is typically a bulleted list.

Web programmers use different tags for the two types of lists.

In most web content editors, they can simply choose a numbered or bulleted list as you can in a Word document. But, in some cases, web programmers build their own list using HTML tags.

Programmers use <ul> to start an unordered list and </ul> to end it. Programmers use <ol> to start an ordered list and </ol> to end it.

Consider a recipe. It typically starts with an unordered list of ingredients, then proceeds to an ordered list of step-by-step instructions. If you don't follow the directions in the right sequence, you may not get the result you want!

This relatively simple recipe illustrates both types of lists. Source: [www.self.com/recipe/tomato](https://www.self.com/recipe/tomato-poached-cod-with-rice)-poached-cod-with-rice

### **Tomato-Poached Cod with Rice**

#### INGREDIENTS

- 2 cod fillets (4 ounces each), skin removed
- 1 cup jarred tomato sauce
- **Salt**
- Pepper
- 1 tablespoon olive oil

1-1/2 cups cooked wild rice

#### **DIRECTIONS**

- 1. Heat oven to 400°.
- 2. Season fish on both sides with salt and pepper. Drizzle with olive oil.

3. In a medium skillet, bring the tomato sauce to a boil, then reduce to a simmer. Place fish in skillet and use a spoon to cover completely with sauce. Transfer to oven and bake 10 minutes, until fish flakes easily.

4. Warm cooked rice in the microwave or a skillet over medium heat with a little olive oil. Serve fish and tomato sauce over rice.

[Click to see the HTML code that generates these lists.](https://mcusercontent.com/fc5b48c8cad5d194a77f4cb54/images/78289091-7645-4d8c-ad66-e4ad2b08aa5f.png)

The <li> and </li> tags start and end each 'list item' in both lists.

This article does not cover all the types of lists I make. Someday I hope I'll again make packing lists for trips.

Try some of these list ideas and see if they help you stay organized!

### **Windows 10 Tips and Tricks**

By Dorothy Fitch, Editor, GVR Computer Club October 2020 issue, Green Byte - https://www.ccgvaz.org/ - dmfitch (at) cox.net

Here are some tips and tricks for using Windows 10. Try them out!

1. How to pin items to the Taskbar or Start menu

It can be handy to have your most frequently used apps just a mouse-click away. You can place buttons to open or switch to them on the Taskbar that runs along the bottom of your screen, or in the Start menu, which is what you see when you click the Windows button at the left edge of the Taskbar.

To put a program in one of these places, click the Start button. Scroll down to find the program you want to add in the list. Right-click the name of the program and you will see these choices:

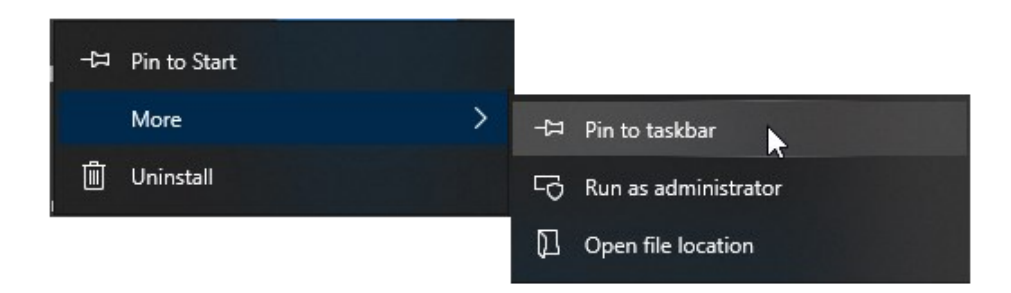

You can click Pin to Start on the left side to add it to the Start menu. Or you can click Pin to taskbar to place it at the bottom of your screen. Either way, you'll have an easy way to get to your programs.

There are probably already shortcut icons on your Desktop to start up your programs, but I find the Desktop gets too cluttered and I have hidden all the Desktop items. To do this, right-click anywhere on the Desktop. Choose View, at the top, and then uncheck Show desktop items.

2. How to add Search and Task View to the Taskbar

Here are a couple of handy tools you can add to your Taskbar.

A. You can add a Search button or even a Search box. Right-click the Taskbar and look for Search, near the top. Your choices are to hide Search, show the icon, or show the text box.

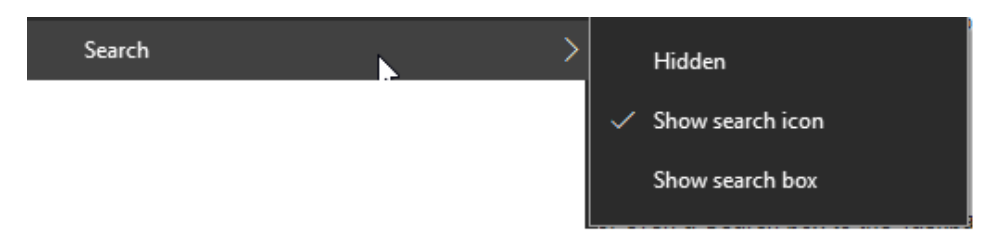

If you choose the icon, you can click it to get a search box. You can filter the search to include All, Apps, Documents, Web, Folders, and more. Select what you want to search by clicking on the desired area.

B. You might also want to add the Task View button. To do this, right-click the Taskbar and select the Show Task View button. When you click the Task View button, all of your open files and folders appear on your screen and you can click to switch to any of them.

The left side of your Taskbar might now look like this, with the Start button first, then the Search button, then the Task View button. With these options available, it's easier to get around Windows 10.

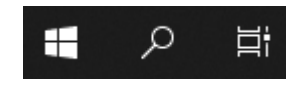

3. Windows 10 Major Update and what I had to correct

Your Windows 10 computer may have just been updated a new version. In mid-September, my new version was installed: v. 2004. That sounds like it's about seven years old, but Microsoft names major updates after a year and a month, so it is only about five months old (2004 means April 2020). [To find your version number for Windows 10, go to Settings > System > About.]

I haven't read anything about this update, but I noticed a couple of differences right away. One was that every time a search for something in File Explorer came up empty, my entire screen flashed black, inverting most of the colors. It was very momentary, but rather disturbing. I finally figured out where to change that setting.

It's under Audio, of all things. I had thought that perhaps I was seeing this screen flash because most of the time I have my sound turned off. But even after unmuting my sound, it persisted. I was finally able to turn it off by going here: Settings > Ease of Access > Audio. (To get to Settings, click the Windows button, then the gear.)

Below is what part of that setting looks like (click to enlarge it). Note the choices at the bottom for Show audio alerts visually. I found mine set to Flash the entire screen! I know I never chose that setting and can only imagine that Microsoft changed it during the update process. Now, it's back to something better. Whew!

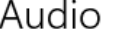

Make your device easier to hear or use without sound.

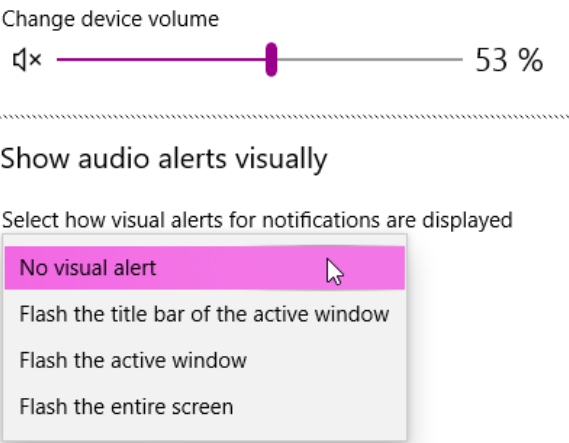

4. How to customize colors and backgrounds

Here is another issue that occurred after that major Windows 10 update. My Taskbar was very lightcolored and all the tabs in my browser were black! That was definitely not what I had before, and I didn't like it. I poked around and found the settings needed to put them back to what I wanted.

I found them in Settings > Personalization > Colors. I chose Dark for default Windows mode and Light for default app mode. I'm not sure about the terminology being used, but it didn't matter. I was able to click the radio buttons and see the colors change immediately, so I knew when I had made the right choices.

You can also choose to have a slideshow of images on your desktop. Go to Settings > Personalization > Background to choose a folder to select the images from, set the timing, and explore other options.

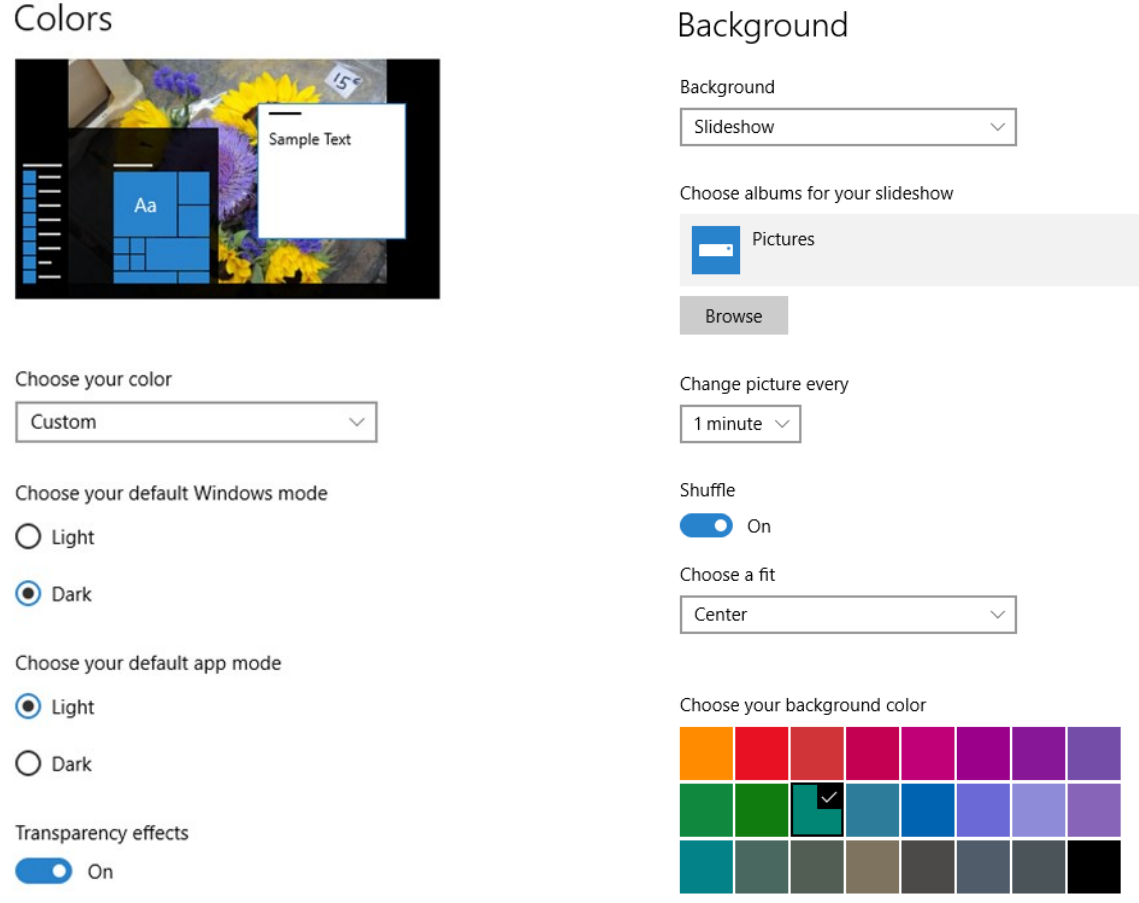

It's fun to change your colors and backgrounds once in a while to give your computer a fresh look.

Note: In Windows 10, you can select just a single folder for background photos. Choosing that folder doesn't automatically include images in its subfolders. To enjoy a wider selection of photos, I created a new folder and copied a few thousand images into it to be chosen at random for background images.

#### 5. How to restore those fun Windows 7 games

Remember those fun games that came with Windows 7— Mahjong Titans, FreeCell, Minesweeper, Hearts, Solitaire, to name a few? You can install these games on Windows 10 and they work just fine. However, Microsoft tends to delete them when it does a major update (it just did it with my 2004 update in September). Advice: keep the download file so you can always get them back. You can choose which games you want to install.

To get the games, [click here to go to the website,](https://winaero.com/blog/get-windows-7-games-for-windows-10/) then click the link shown below. (Note that there are several other Download buttons on this page, but they are ads, so stay away from them.)

#### BITS AND BYTES FEBRUARY 2022 PAGE 16

To get all games from Windows 7 working in Windows 10, you need to do the following:

- 1. Get the ZIP archive with Games from the following link: **Download Windows 7 Sames for** Windows 10, Windows 8 and Windows 8.1.
- 2. Unpack and execute the Win7GamesForWin10-Setup.exe file.

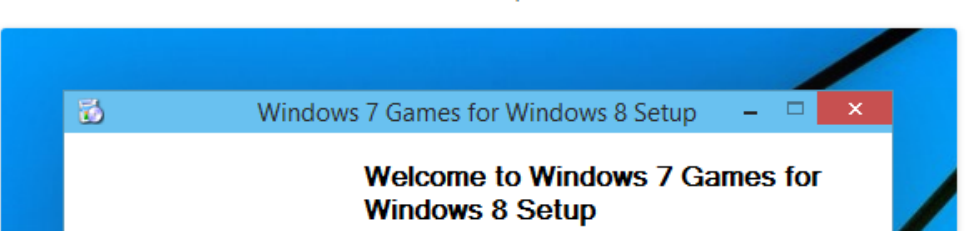

Then look for and click this link:

 Download 'Windows 7 games for Windows 10' Size: 146.66 Mb Download link: [Click here to download the file](https://winaero.com/downloads/Win7Games4Win10_8_81_v2.zip)

6. How to manage multiple documents with checkboxes

You can add checkboxes to items in folders in Windows 10. Click the View tab in any folder and look for the Item check boxes option in the Show/hide area (shown circled in red in the image below.

Checking this option puts a check box next to each item in the folder. This may make it easier than using the mouse to select several items at once. Then you can copy, delete, or open them in one easy action.

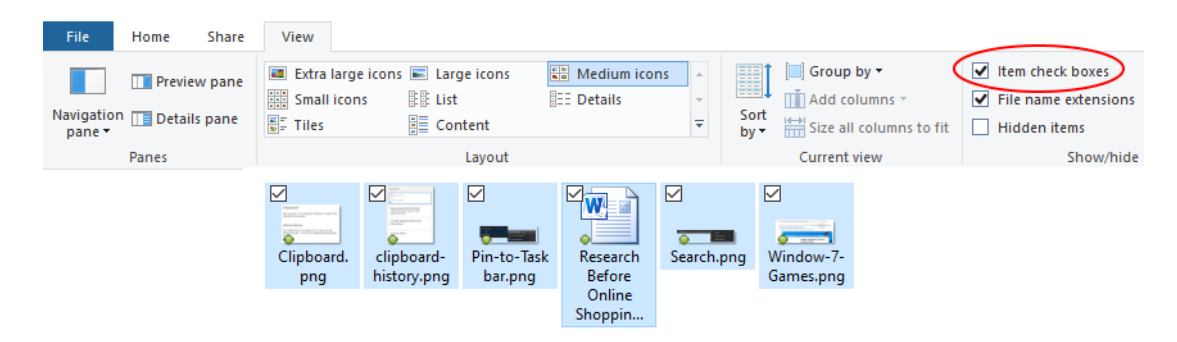

7. How to use multiple clipboards

Did you know that Windows 10 supports multiple clipboards? After copying text or images, you can choose which one you want to paste from a list of recently copied items. First you have to turn on the feature. Go to Settings > System > Clipboard. Turn on the button for Clipboard history.

# Clipboard

When you copy or cut something in Windows, it's copied to the clipboard for you to paste.

# Clipboard history

Save multiple items to the clipboard to use later. Press the Windows logo key + V to view your clipboard history and paste from it.

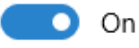

Now, when you want to paste an item from your Clipboard history, hold down the Windows key on your keyboard (it's between Ctrl and Alt) and press the V key. You will see a list of the things you can paste and click on the one you want.

Enjoy exploring some of these Windows 10 features!